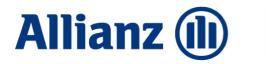

Broker **Portal** 

# A guide to your Broker Portal

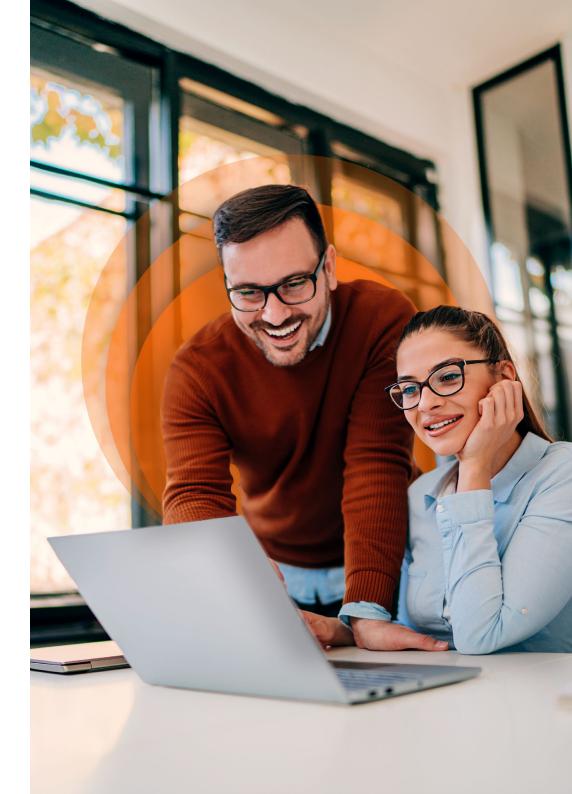

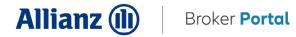

### Contents

The **Allianz Broker Portal** helps you support your customers quickly and efficiently. Its self-serve capability means you can access claims updates, create Cover Notes and Green Cards, request proof of NCD and access policy docs and much more.

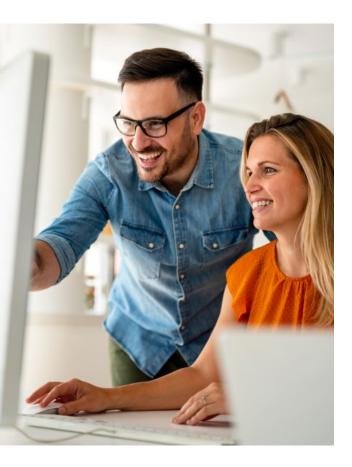

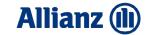

## Logging in

- **1.1** The Broker Portal works best in Google Chrome or Edge
- 1.2 Login to the Allianz Broker Portal <u>here</u>
- 1.3 You can also login from our <u>website</u>

|       |                   | lliar                       | 1z (          | D               |            |
|-------|-------------------|-----------------------------|---------------|-----------------|------------|
|       | Email<br>Password | >                           |               |                 |            |
|       | Forgot yo         | ur password?                |               |                 |            |
| Terms | Legal             | Modern Slavery<br>Statement | Cookie Policy | Data Protection | Contact Us |

**1.4** Enter your email address and the password you have setup

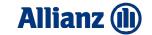

### **Claims tracking**

#### Viewing your claims

Elleria

### 2. Go to Home > Claims

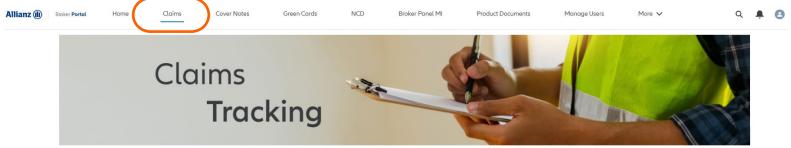

2.1 Find your claims by using one of the search fields, you'll need to search the full criteria e.g. a full policy number not just 800

| Filler by                   |             |               |                  |                       |                        |
|-----------------------------|-------------|---------------|------------------|-----------------------|------------------------|
| Specific Search             | Loss Date I | Date Updated  |                  |                       |                        |
| Claim Number                |             | Policy Number | Broker Reference | Policy Holder Surname | Policy Holder Postcode |
| Exclude windscree<br>claims | n 🗌         |               |                  |                       |                        |

#### 2.2 Click Search to populate your claims

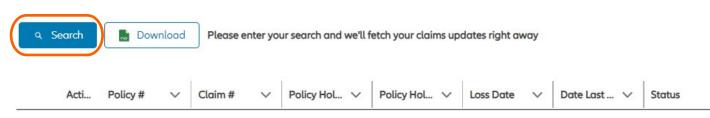

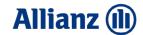

- 2.3 You'll then be able to download all of the claims from your search by clicking **Download**
- 2.4 To download a single claim, find the claim then select the drop down under Action and select Details

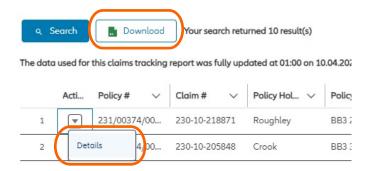

2.5 This will bring up the full claims details, select the **Download** button to grab a copy

|                                | Claim details                 |          |
|--------------------------------|-------------------------------|----------|
| 230-10-2188                    | 71                            | Download |
| Broker Branch<br>Agency Number | Martin Bird Insurance Brokers |          |
| Type Of Policy                 | Personal motor                |          |
| Policy Number                  | 231/00374/000348              |          |
| Claim Number                   | 230-10-218871                 |          |

If you're using Microsoft Edge, the Claims Report will download straight away and can be found in the top right corner of the browser.
 If you're using Google Chrome, the Claims Report will download straight away and can be found in the bottom left corner of the browser.

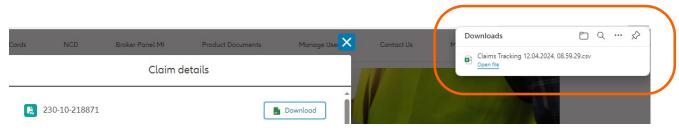

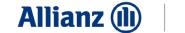

### **Cover Notes**

#### 3. Home > Cover Notes

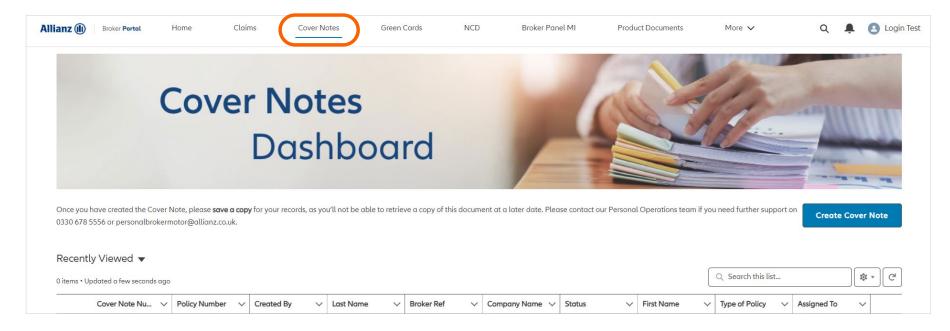

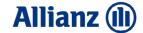

### **Creating a Cover Note**

4. From the Cover Note overview screen, click Create Cover Note

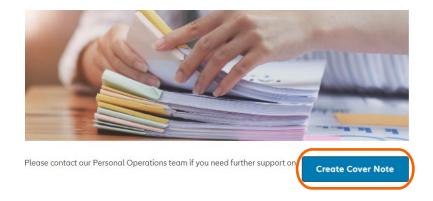

4.1 Search for and select the Broker Branch you're writing the Cover Note on behalf of and enter your Broker reference
 Rather than a full step by step guide for every field, here's some helpful notes relating to specific functionality of the form.

4.2 Cover Period: Completing the Cover Required and Effective To fields will auto-populate the Cover Period in Days.

| Broker Information                                               |                                           |  |
|------------------------------------------------------------------|-------------------------------------------|--|
| * Broker Branch                                                  | Test Broker Branch (Bournemouth, BH1 2NF) |  |
| Broker Ref                                                       |                                           |  |
|                                                                  |                                           |  |
| E Policy Information                                             |                                           |  |
| Type of Policy                                                   |                                           |  |
|                                                                  |                                           |  |
| None                                                             |                                           |  |
| None<br>* Policy Number                                          |                                           |  |
|                                                                  |                                           |  |
|                                                                  | *Dote *Time                               |  |
| * Policy Number                                                  | *Date *Time                               |  |
| * Policy Number Date/Time Cover Required                         |                                           |  |
| *Policy Number Date/Time Cover Required   Effective To Date/Time | <b></b>                                   |  |
| * Policy Number Date/Time Cover Required                         | *Dote *Time                               |  |
| *Policy Number Date/Time Cover Required   Effective To Date/Time | *Dote *Time                               |  |

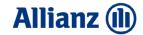

#### 4.3 Vehicle Reg lookup: If a vehicle registration cannot be found, manual fields will appear

| 😝 Vehicle Details                        |                                                                                |      |
|------------------------------------------|--------------------------------------------------------------------------------|------|
| Vehicle Registration                     | XX10 XXX                                                                       | Next |
| Aw, snap! We co                          | ouldn't find a match for that registration. Please enter the details manually. |      |
| Vehicle Type                             | None                                                                           | •    |
| * Vehicle Make                           |                                                                                |      |
| * Vehicle Model                          |                                                                                |      |
| * Year of Manufacture                    | None                                                                           | •    |
| * Vehicle CC                             |                                                                                |      |
| * Registration, Chassis or Engine Number | XX10 XXX                                                                       |      |

4.4 Click Add Driver, then input drivers details. When adding driver excesses, select who these are relevant for, e.g. All Drivers, then enter the appropriate excesses.

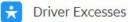

Enter the total excess, including additional/voluntary excesses. If excesses differ between drivers, select the best option to enter the correct excess for every driver

| 4 | All Drivers | All Drivers Except Named Drivers | Add Named Driver    |      |     |        |
|---|-------------|----------------------------------|---------------------|------|-----|--------|
| # | Driver      | Accident                         | Accident Fire Theft |      |     | Delete |
| 1 | All Drivers | £250                             | £250                | £250 | £75 | â      |

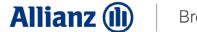

4.5 Submitting Cover Note: Once all details are entered click Submit

| ★ Premium Information     |               |
|---------------------------|---------------|
| Gross Premium Incl. IPT   |               |
| Is This Policy Net Rated? |               |
|                           |               |
|                           | Cancel Submit |

**4.6 Review Cover Note:** After clicking Submit, the page will jump to the top and ask you to review all details to make sure they're accurate.

| Please review the inserted data and confirm with 'Submit' |  |
|-----------------------------------------------------------|--|
| <br>                                                      |  |

4.7 Amend/Submit Cover Note: To make a change to the Cover Note, click Back. To finalise the Cover Note click the now Green

| Premium Information       |      |        |
|---------------------------|------|--------|
| Gross Premium Incl. IPT   |      |        |
| Is This Policy Net Rated? |      |        |
|                           |      |        |
|                           | Back | Submit |

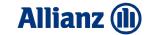

#### 4.8 You will now see a summary of the Cover Note you've created

| over Note Summary                                                                                                    | _                         |                                  |                                                                                                    |                                            |                                                        |                                          |                                  |               |                   |          |
|----------------------------------------------------------------------------------------------------|---------------------------|----------------------------------|----------------------------------------------------------------------------------------------------|--------------------------------------------|--------------------------------------------------------|------------------------------------------|----------------------------------|---------------|-------------------|----------|
| Cover Note<br>CN - 226446                                                                                                    |                           |                                  |                                                                                                    |                                            | -                                                      | - Follow                                 | foid Extend                      | Cover Note    | Download Cover    | r Note   |
|                                                                                                    | Type of Policy<br>ABC Car | Date/Time Cover<br>01/04/2024 09 |                                                                                                    | Effective To Date/Time<br>05/04/2024 09:24 |                                                        |                                          |                                  |               |                   |          |
| DETAILS FEED                                                                                                    |                           |                                  |                                                                                                    |                                            | 😝 Driver                                               | s (2)                                    |                                  |               |                   |          |
|                                                                                                    |                           |                                  |                                                                                                    |                                            |                                                        |                                          |                                  |               |                   |          |
|                                                                                                    |                           |                                  |                                                                                                    |                                            | <br>Last Name                                          | First Name                               | Accid                            | ental Dama Fi | ire               |          |
| <ul> <li>Policy Information</li> </ul>                                                                                          |                           |                                  |                                                                                                    |                                            | <br>Last Name                                          | First Name                               | 8                                | ental Dama Fi | ire               |          |
| -                                                                                                    |                           |                                  | Broker Branch                                                                                                    |                                            |                                                        |                                          | 8                                |               | ire<br>50         |          |
| Cover Note Number                                                                                                    |                           |                                  |                                                                                                    | (Bournemouth, BH9 2RH)                     | <br>Lost Nome                                          |                                          |                                  |               | 50                |          |
| Cover Note Number                                                                                                    |                           |                                  |                                                                                                    | (Bournemouth, BH9 2RH)                     | <br>Lost Nome                                          |                                          |                                  |               | 50                |          |
| Cover Note Number<br>CN - 226446<br>Stotus                                                                                      |                           |                                  | Allens Brokers                                                                                                    | (Bournemouth, BH9 2RH)                     | <br>Lost Nome                                          |                                          |                                  |               | 50                |          |
| Cover Note Number<br>CN - 226446<br>Status<br>Processed<br>Type of Policy                                                       |                           |                                  | Allens Brokers<br>Broker Ref                                                                                           |                                            | <br>Last Name<br>All Drivers                           | First Nome                               | 250                              |               | 50                |          |
| Cover Note Number<br>CN - 226446<br>Status<br>Processed<br>Type of Policy                                                       |                           |                                  | Allens Brokers<br>Broker Ref<br>Ref 123456                                                                             |                                            | <br>Last Name<br>All Drivers                           |                                          | 250                              |               | 50                |          |
| Cover Note Number<br>CN - 226446<br>Stotus<br>Processed<br>Type of Policy<br>ABC Car<br>Policy Number                           |                           |                                  | Allens Brokers<br>Broker Ref<br>Ref 123456<br>Related Cover M<br>Reason for Issue                                      | lote                                       | <br>Last Name<br>All Drivers                           | First Nome                               | 250                              |               | 50                |          |
| Cover Note Number<br>CN - 226446<br>Stotus<br>Processed<br>Type of Policy<br>ABC Cor<br>Policy Number<br>231/23456/123456       |                           |                                  | Allens Brokers<br>Broker Ref<br>Ref 123456<br>Related Cover M                                                          | lote                                       | <br>Lost Name<br>All Drivers<br>Cover<br>Date          | First Nome<br>Note History (<br>Field    | 250<br>(3)<br>User               | 2             | 50                | View All |
| CN - 226446<br>Stotus<br>Processed<br>Type of Policy<br>ABC Cor<br>Policy Number<br>21/23456/122456<br>Dote/Time Cover Required |                           |                                  | Allens Brokers<br>Broker Ref<br>Ref 123456<br>Related Cover M<br>Reason for Issue<br>Change of Driv<br>Cover Period in | iote                                       | Lost Name<br>All Drivers<br>Cover<br>Date<br>26/03/202 | First Nome Note History ( Field Created. | 250<br>(3)<br>User<br>sara clark | 2             | 50<br>• New Value | View All |
| Cover Note Number<br>CN - 226446<br>Stotus<br>Processed<br>Type of Policy<br>ABC Cor<br>Policy Number<br>231/23456/123456       |                           |                                  | Allens Brokers<br>Broker Ref<br>Ref 123456<br>Related Cover M<br>Reason for Issue<br>Change of Driv                    | iote                                       | <br>Lost Name<br>All Drivers<br>Cover<br>Date          | First Nome<br>Note History (<br>Field    | 250<br>(3)<br>User               | 2             | 50                | View All |

4.9 Download Cover Note: Click Download Cover Note in the top right corner of the overview screen

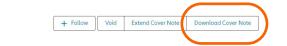

**4.10** If you're using Microsoft Edge, the Cover Note will **download straight away** and can be found in the **top right corner** of the browser. If you're using Google Chrome, the Cover Note will **download straight away** and can be found in the **bottom left corner** of the browser.

Once you have created the Cover Note, please save a copy for your records, as you'll not be able to retrieve a copy of this document at a later date.

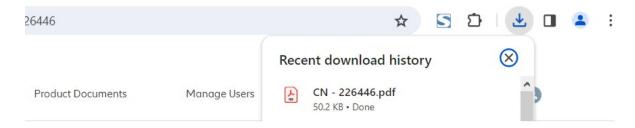

#### **Broker Personal Lines**

Cover Note CN - 226446

ø

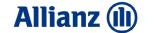

### **Cover Note extensions**

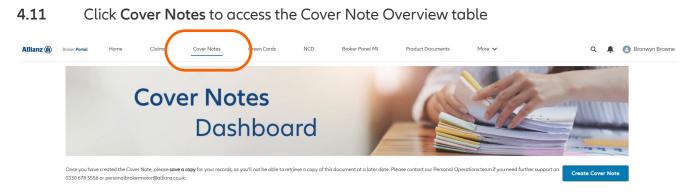

4.12 To view all Cover Notes available for extension, click the down arrow next to your current View and click Cover Notes Available for Extension

| Recently Viewed                     |
|-------------------------------------|
| ALL OTHER LISTS                     |
| All Cover Notes Exc No Action       |
| Cover Notes Assigned To Me          |
| Cover Notes Available for Extension |
| Cover Notes Created - Last 3 Months |
| Cover Notes Created - Last Month    |
| Cover Notes Created - This Month    |
|                                     |

- 4.13 Your View will now show you only the Cover Notes Available for Extension
- 4.14 Click the CN ##### reference to open the Cover Note details screen

| 1 item • S | 1 item • Sorted by Cover Note Number • Filtered by All cover notes - Created Date • Updated a few seconds ago |        |                  |        |              |   |                |   |              |           | C              | Q Search this list |   |                  | \$ | * ] [Cł       |         |   |   |
|------------|----------------------------------------------------------------------------------------------------|--------|------------------|--------|--------------|---|----------------|---|--------------|-----------|----------------|--------------------|---|------------------|----|---------------|---------|---|---|
|            | Cover Note N ↑                                                                                                | $\sim$ | Policy Number    | $\sim$ | Broker Ref V | / | First Name 🗸 🗸 | L | ast Name 🗸 🗸 | Company 🗸 | Vehicle Regi 🗸 | Status             | ~ | Created Date     | ~  | Assigned To ∨ | On Hold | ~ |   |
| 1          | CN - 226445                                                                                                   |        | 231/1234/1234556 |        | 13123        | 3 | Timothy        | A | llen         |           | VN57 AZF       | Processed          |   | 12/03/2024 13:06 |    |               |         |   | - |

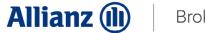

#### 4.15 In the top right corner, click Extend Cover Note

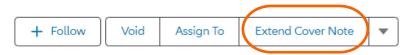

- 4.16 Enter the new Effective To Date/Time and click Next
- **4.16.1** The new Effective From Date/Time will be automatically populated with the previous Cover Note's Effective To Date/Time plus 1 minute

Extend Cover Note

| Date                     | Time  |   |
|--------------------------|-------|---|
| 30-Mar-2024              | 09:52 | 0 |
| * Effective To Date/Time |       |   |
| i                        |       | 0 |

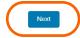

#### 4.17 You will now see the new extended Cover Note details page

| Policy Number    | Type of Policy | Date/Time Cover Required | Effective To Date/Time |
|------------------|----------------|--------------------------|------------------------|
| 231/12345/123456 | ABC Car        | 30/03/2024 09:52         | 31/03/2024 10:01       |

#### DETAILS FEED

#### ✓ Policy Information

| Cover Note Number | Broker Branch                         |
|-------------------|---------------------------------------|
| CN - 226448       | Allens Brokers (Bournemouth, BH9 2RH) |
| Status            | Broker Ref                            |
| Processed         | Ref 1234567                           |
| Type of Policy    | Related Cover Note                    |

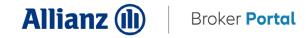

#### 4.18 Click Download Cover Note

If you're using Microsoft Edge, the Cover Note will download straight away and can be found in the top right corner of the browser. If you're using Googlev Chrome, the Cover Note will download straight away and can be found in the bottom left corner of the browser.

Once you have created the Cover Note, please save a copy for your records, as you'll not be able to retrieve a copy of this document at a later date.

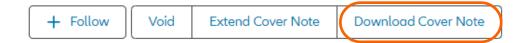

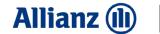

### Voiding a Cover Note

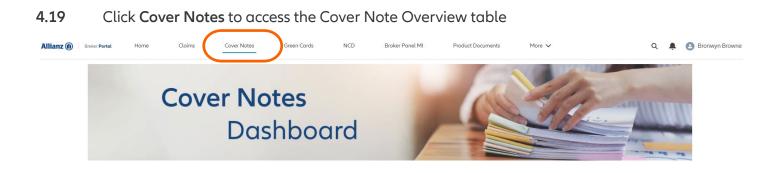

4.20 Click the CN - ##### reference to open the Cover Note details screen of the Cover Note you wish to Void

| 1 item • S | orted by Cover Note Nu | umber | Filtered by All cover not | es - Cr | reated Date • U | odat | ed a few second | ds ag | 0           |           |                |           |   | Q                | Searc | h this list   |         | \$ | - C |
|------------|------------------------|-------|---------------------------|---------|-----------------|------|-----------------|-------|-------------|-----------|----------------|-----------|---|------------------|-------|---------------|---------|----|-----|
|            | Cover Note N 1         | ~     | Policy Number             | ~       | Broker Ref      | v    | First Name      | ~     | Last Name 🗸 | Company 🗸 | Vehicle Regi 🗸 | Status    | ~ | Created Date     | ~     | Assigned To 🗸 | On Hold | ~  |     |
| 1          | CN - 226445            |       | 231/1234/1234556          |         | 13123           |      | Timothy         |       | Allen       |           | VN57 AZF       | Processed |   | 12/03/2024 13:06 |       |               |         |    | •   |

#### 4.21 Click Void

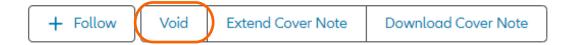

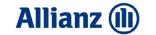

#### 4.22 Select Voided Yes in the dropdown and click Save

| /2024 13:47   | 12/01/2024 13:48 | X           |
|---------------|------------------|-------------|
|               | Void             |             |
| Voided<br>Yes |                  | •           |
|               |                  | Cancel Save |

#### 4.23 The Cover Note will now be Voided and a confirmation message will show

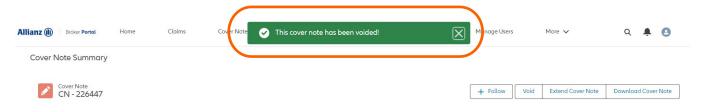

#### 4.24 The Cover Note Status will now show as Void

| Cover     | Notes Created - To            | day 🔻                        |        |                    |         |                 |   |           |   |           |           |         |           |   |                    |   |               |        |
|-----------|-------------------------------|------------------------------|--------|--------------------|---------|-----------------|---|-----------|---|-----------|-----------|---------|-----------|---|--------------------|---|---------------|--------|
| 3 items • | Sorted by Created Date • Filt | tered by All cover notes - C | reated | Date, Hidden • Upc | lated a | few seconds ago |   |           |   |           |           |         |           |   | Q Search this list |   |               | \$ • C |
|           | Cover Note Num $\vee$         | Policy Number                | ~      | Broker Ref         | $\sim$  | First Name      | ~ | Last Name | ~ | Company 🗸 | Vehicle I | Regis 🗸 | Status    | ~ | Created Date 4     | ~ | Assigned To 🗸 |        |
| 1         | CN - 226448                   | 231/12345/123456             |        | Ref 1234567        |         | First Name      |   | Last Name |   | È.        | HX13UY    | A       | Void      |   | 26/03/2024 10:01   |   |               | •      |
| 2         | CN - 226447                   | 231/12345/123456             |        | Ref 1234567        |         | First Name      |   | Last Name |   |           | HX13UY    | A       | Void      | ノ | 26/03/2024 09:53   |   |               | •      |
| 3         | CN - 226446                   | 231/23456/123456             |        | Ref 123456         |         | First Name      |   | Last Name |   |           | HX13UY    | A       | Processed |   | 26/03/2024 09:43   |   |               | •      |

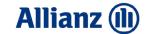

### **Green Cards**

#### **Creating a Green Card**

5. Go to Home > Green Cards

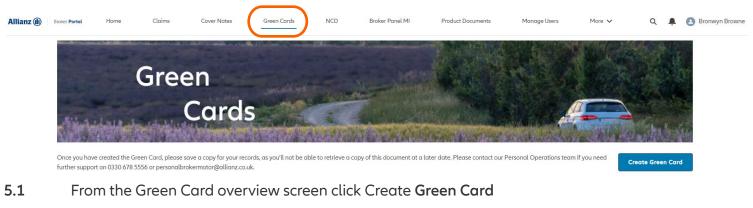

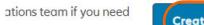

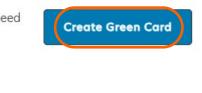

Q Search this list... ℓ<sup>‡</sup> マ C<sup>4</sup>

5.2 Search for and select the Branch you're writing the Green Card on behalf of

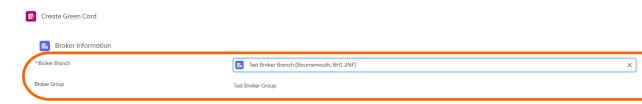

The following notes relate to specific functionality of the form, this is not a step by step guide for every field

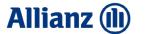

#### 5.3 Cover Period: Completing the Cover Required and Effective To fields will auto-populate the Cover Period in Days

| E Policy Information    |             |   |
|-------------------------|-------------|---|
| Type of Policy          |             |   |
| None                    |             | ÷ |
| * Policy Number         |             |   |
|                         |             |   |
|                         |             |   |
| * Date Cover Required 🚯 | 25-Mar-2024 | 苗 |
| * Policy Expiry Date 🚯  |             | ä |
| Cover Period in Days    | 0           |   |
|                         |             |   |

5.4 Vehicle Category: The vehicle category chosen will drive the vehicle category printed on the Green Card

| S Vehicle Details                                                               |                          |
|---------------------------------------------------------------------------------|--------------------------|
| *Green Card Vehicle Category                                                    | None 🗸                   |
| Vehicle Registration                                                            | ✓None                    |
|                                                                                 | Cor                      |
| Will you be towing a Caravan or Trailer?                                        | Van                      |
|                                                                                 | Motorcycle               |
|                                                                                 | Motorhome                |
| Named Drivers                                                                   | Caravan                  |
| Any person insured to drive this vehicle abroad must be named on the Green Card | Trailer Lonry or Tractor |
| Add named driver(s) other than Insured                                          | chryoi nocci ▼           |
|                                                                                 |                          |

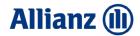

5.5 Will you be towing a Caravan or a Trailer? If this option is selected, a second Green Card will be produced with the appropriate details using the details entered in this section of the form.

|   | 😝 Vehicle Details                                                               |                                              |   |   |
|---|---------------------------------------------------------------------------------|----------------------------------------------|---|---|
|   | * Green Card Vehicle Category                                                   | Cor                                          | • | ] |
|   | Vehicle Registration                                                            | Enter registration, chassis or engine number |   |   |
| / | Will you be towing a Caravan or Trailer?                                        | None                                         | v | ] |
|   | (                                                                               | ✓None-                                       |   |   |
|   |                                                                                 | Caravan                                      |   |   |
|   | Named Drivers                                                                   | Troiler                                      |   |   |
|   | Any person insured to drive this vehicle abroad must be named on the Green Card |                                              |   | ) |

#### 5.6 Once all details are entered click Submit

| Named Drivers                                               |                       |  |               |
|-------------------------------------------------------------|-----------------------|--|---------------|
| Any person insured to drive this vehicle abroad must be nar | med on the Green Card |  |               |
| Add named driver(s) other than Insured                      |                       |  |               |
|                                                             |                       |  | Can el Submit |

5.7 Review Green Card: After clicking Submit, the page will jump to the top and ask you to review all details to make sure they're accurate.

| ( | Create Green Card                                         |  |
|---|-----------------------------------------------------------|--|
|   | Please review the inserted data and confirm with "Submit" |  |
|   |                                                           |  |

**5.8** Amend/Submit Cover Note: To make a change to the Green Card, click Back. To finalise the Green Card click the Green Submit button

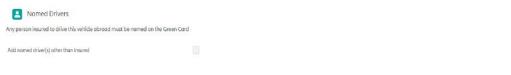

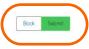

#### 5.9 You'll now see a summary of the Green Card you've created

| Allianz |  |
|---------|--|
|         |  |

| Allianz 🕕 | Broker Portal                 | Home               | Cloims                    | Cover Notes                     | Green Cards                  | NCD            | Broker Panel MI                                       | Product Documents | Manage Users | More 🗸   | Q          | ÷. | Ian LV |
|-----------|-------------------------------|--------------------|---------------------------|---------------------------------|------------------------------|----------------|-------------------------------------------------------|-------------------|--------------|----------|------------|----|--------|
|           |                               | 1 1 1 1 1          | Gree                      | en                              | States Conta                 | Anto           | international and and and and and and and and and and |                   |              |          |            |    |        |
|           |                               | 1-10-5             | a da da face              | Cards                           |                              | 1297           |                                                       |                   |              |          |            |    |        |
|           | Gree GC                       | n Card<br>- 221649 |                           |                                 |                              |                |                                                       |                   |              | Download | Green Card |    |        |
|           | Policy Numbe<br>231/589789    |                    | Type of Policy<br>ABC Car | Date Cover Requir<br>05/01/2024 | ed Policy Expire<br>13/01/20 |                |                                                       |                   |              |          |            |    |        |
|           | ✓ Policy Ir                   | nformation         |                           |                                 |                              |                |                                                       | 😝 Named E         | rivers (0)   |          |            |    |        |
|           | Green Card N                  |                    |                           |                                 | Broker Branch                |                |                                                       |                   |              |          |            |    |        |
|           | GC - 221649                   |                    |                           |                                 | Test Broker Branch (Ba       | urnemouth, BH1 | 2NF)                                                  |                   |              |          |            |    |        |
|           | Type of Policy                |                    |                           |                                 | Broker Ref                   |                |                                                       |                   |              |          |            |    |        |
|           | ABC Cor                       |                    |                           |                                 | qesq                         |                |                                                       |                   |              |          |            |    |        |
|           | Policy Numbe<br>231/589789/   |                    |                           |                                 |                              |                |                                                       |                   |              |          |            |    |        |
|           | Date Cover Re<br>05/01/2024   | equired            |                           |                                 |                              |                |                                                       |                   |              |          |            |    |        |
|           | Policy Expiry I<br>13/01/2024 | Date 0             |                           |                                 |                              |                |                                                       |                   |              |          |            |    |        |

5.10 Download Green Card: Click Download Green Card in the top right corner of the overview screen

5.11 If you're using Microsoft Edge, the Green Card will **download straight away** and can be found in the **top right corner** of the browser. If you're using Google Chrome, the Green Card will **download straight away** and can be found in the **bottom left corner** of the browser.

Once you have created the Green Card, please save a copy for your records, as you'll not be able to retrieve a copy of this document at a later date

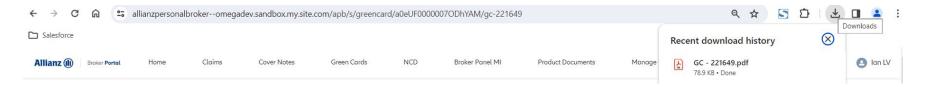

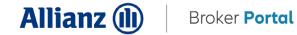

### NCD

#### Request No Claims Discount

| Allianz 🕕       | Broker <b>Portal</b>                                              | Home          | Claims                 | Cover Notes                                                | Green Cards                      |                              | Broker Panel MI    | Produ |
|-----------------|-------------------------------------------------------------------|---------------|------------------------|------------------------------------------------------------|----------------------------------|------------------------------|--------------------|-------|
|                 |                                                                   |               |                        |                                                            |                                  |                              |                    |       |
| <b>6.1</b> Fr   | om the NCD c                                                      | overview scre | een click <b>Cre</b> e | ate NCD                                                    |                                  |                              |                    |       |
|                 | able to issue proof of no clair<br>for policies already lapsed, v |               |                        | or to the renewal date. If your req<br>proof of no claims. | uest is made prior to this it wi | ill not be actioned until th | nis time frame. We | CD    |
| Recently Viewed |                                                                   |               |                        |                                                            |                                  | Q S                          | Search this list   | 1 • C |

#### 6.2 Search for and select the Broker Branch

| 😰 Create New NCD |                                                             |   |
|------------------|-------------------------------------------------------------|---|
| * Broker Branch  | Broker                                                      | Q |
|                  | Q Show All Results for "Broker"                             |   |
| Title            | Test Broker Branch (Bournemouth, BH1 2NF)<br>Broker Branch  |   |
| * First Name     | Test Broker Group Two (Birmingham, B5 405)<br>Broker Branch |   |
| * Last Name      |                                                             |   |

#### Fill in the details and click **Submit** 6.3

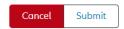

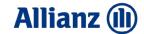

### **Product Documents**

#### **Ordering Stationery**

7 Go to Home > Product Documents

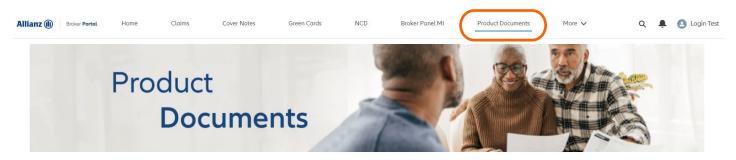

#### Welcome to your product documents area

Here you can view and download PDF copies of our product documents. Just select the correct document and click 'Download' - it's as easy as that! If you do have any problems, just drop us a line at personalbrokerportaladmin@allianz.co.uk and we'll get back to you.

#### 7.1 Select the area you'd like to view

Libraries

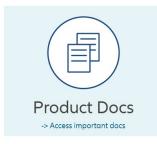

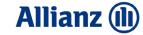

7.2 In Product Documents select the product you require

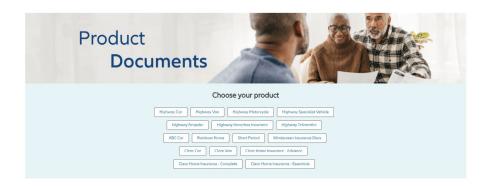

7.3 Click on the document you require to bring up a preview

| Highway Car Insurance                                                                                              |
|----------------------------------------------------------------------------------------------------|
| 12 Items   Product documents                                                                                       |
| Allianz policies purchased                                                                                         |
| -> Document of Insurance - policy wording                                                                          |
| -> IDD Product Summary Statement                                                                                   |
| -> IPID - For all policies bought on or after 1 August 2022                                                        |
| -> Value Assessment Outcome September 23                                                                           |
| -> CMA NCD Submission - HWY CarB - 2022                                                                            |
| -> CMA NCD Submission - HWY Standard - 2022                                                                        |
| LV= Policies purchased                                                                                             |
| -> Document of Insurance - policy wording                                                                          |
| -> IDD Product Summary Statement                                                                                   |
| -> IPID - for all policies bought on or after 1 August 2022                                                        |
| -> Value Assessment Outcome September 23                                                                           |
| -> CMA NCD Submission - HWY CarB - 2022                                                                            |
| -> CMA NCD Submission - HWY Standard - 2022                                                                        |
| Should your customer require a hard copy of a policy wording please click here to fill out the order request form. |

7.4 Download the document using the panel at the top of the screen

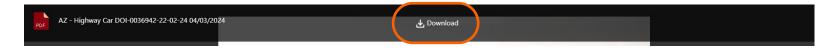

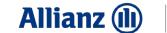

#### 7.5 Should you require hard copies there will be a link at the bottom of the page

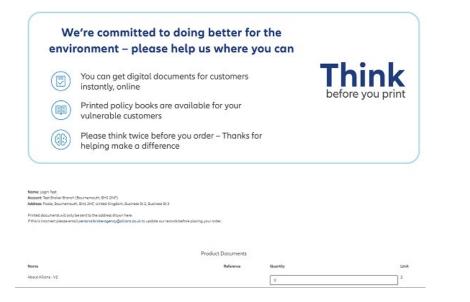

#### 7.6 Enter the amount of copies you require and click Next

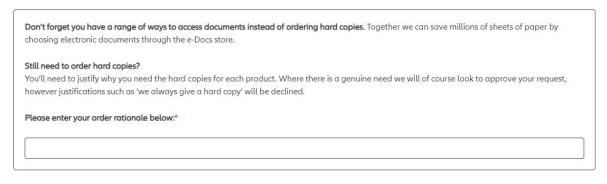

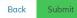

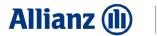

#### 7.7 A box will appear asking you to enter your rationale for the order, once it's filled in click Submit

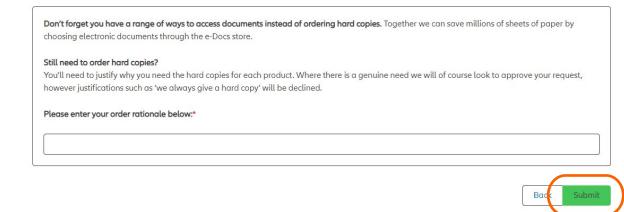

7.8 A copy of your order will be displayed on the screen

| Allianz 🕕 | Broker Portal           | Hom    | Success<br>Thanks for placing your prir | nt order request. Orders will be reviewed withi | n 2 working days and docs sent ou | t shortly after (assuming everything's OK o | f course).                 | Q           | Ļ       | Login Test |
|-----------|-------------------------|--------|-----------------------------------------|-------------------------------------------------|-----------------------------------|---------------------------------------------|----------------------------|-------------|---------|------------|
|           | Print Request<br>P-1825 |        |                                         |                                                 |                                   |                                             |                            |             |         |            |
|           | Print Request Lin       | es (1) |                                         |                                                 |                                   | Print Request Name<br>P-1825                | Account<br>Test Broker Bro | nch (Bourne | emouth, | BH1        |
| Print R   | equest Line Name        |        | Reference                               | Quantity                                        |                                   | Order Rationale                             | 2NF)                       |             |         |            |
| About     | Allianz - V2            |        |                                         | 2                                               | •                                 | Rationale entered here                      | Contact<br>Login Test      |             |         |            |
|           |                         |        |                                         |                                                 | View All                          | Status<br>Pending                           |                            |             |         |            |

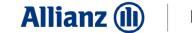

### Manage users

#### **Create users**

8 Go to Home > Manage users

| Allianz 🕕 | Broker <b>Portal</b> | Home          | NCD                  | Broker Panel MI                   | Product    | t Documents             | anage Usei | rs       | Contact Us      | Email Doma | in Request Forn | n More 🗸                  | )               | ۹  | Ļ | Test Brown |
|-----------|----------------------|---------------|----------------------|-----------------------------------|------------|-------------------------|------------|----------|-----------------|------------|-----------------|---------------------------|-----------------|----|---|------------|
|           | Manage l             | Jsers         |                      |                                   |            |                         |            |          |                 |            |                 |                           |                 |    |   |            |
|           |                      |               |                      |                                   |            |                         |            |          |                 |            | View            | v new Access Requests     | Create Us       | er |   |            |
|           | All Broker Pe        | ortal Users 🔻 |                      |                                   |            |                         |            |          |                 |            |                 |                           |                 |    |   |            |
|           | 101010-00000         |               | y All contacts - Bra | oker Portal User, Suspend User Ac | cess • Upd | lated a few seconds ago |            |          |                 |            |                 | Q Search this list        | â               | •  | C |            |
|           | Nam                  | ne 1          | Account Nam          | ne                                | $\sim$     | User Status             | ✓ Ac       | cess L 🗸 | Broker Portal 🗸 | Cover N V  | Claims 🗸        | Last Modified Date $\lor$ | Last Activity 🗸 |    |   |            |

#### 8.1 To set up a new user click Create User

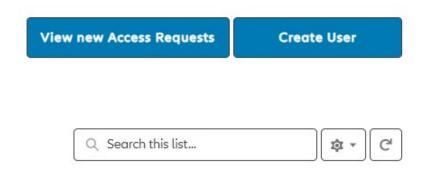

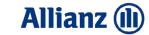

Broker User – has basic access for policy docs and NCD requests

Broker Admin – has the same access as a Broker User, but can manage users too

| oker Portal Role                | Broker User                                                                                                    | • |
|---------------------------------|----------------------------------------------------------------------------------------------------|---|
| ims Access ()                   | <i>y</i>                                                                                                    |   |
| e:                              | Just so you know, when adding Claims access it may take 15 mins to show updates whilst some<br>clever stuff happens. |   |
| er Note and Green Card Access 🚯 |                                                                                                    |   |
| Declara Associa                 |                                                                                                    |   |
| Broker Access                   |                                                                                                    |   |
| ccess Level                     | Branch                                                                                                    |   |

#### **Cover Note and Green Card Access:**

- Totally self-serve
- Keep your customers covered whilst abroad with our Green Cards

#### **Claims Access:**

- Repair tracking now available for all motor claims
- Daily claims feed
- 8.2 Follow the steps through
- 8.2.1 You'll need to select whether the user is a Broker User or Broker Admin:

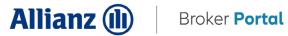

More V

#### Once happy then click Create. It will then ask you to review after which you can click Submit 8.3

| er Portal Role  🕕                                                                                                    | Broker Use                                                          | r                                     |                             |                                           | *                     |                                        |                         |
|----------------------------------------------------------------------------------------------------|---------------------------------------------------------------------|---------------------------------------|-----------------------------|-------------------------------------------|-----------------------|----------------------------------------|-------------------------|
| Access 🕕                                                                                                    | ~                                                                   |                                       |                             |                                           |                       |                                        |                         |
|                                                                                                    | Just so you kr<br>clever stuff he                                   | now, when adding Claims ac<br>appens. | cess it may take 15 m       | ins to show updates                       | whilst some           |                                        |                         |
| Note and Green Card Access                                                                                                    |                                                                     |                                       |                             |                                           |                       |                                        |                         |
| Broker Access                                                                                                    |                                                                     |                                       |                             |                                           |                       |                                        |                         |
| ss Level                                                                                                    | Branch                                                              |                                       |                             |                                           | •                     |                                        |                         |
|                                                                                                    |                                                                     |                                       |                             |                                           |                       |                                        |                         |
| 12 (11) Broker Portal                                                                                                    |                                                                     | Summary SC                            | ss!                         |                                           | d. We've sent them an | email so they car                      | n activate their accoun |
| nz ()) Broker Portal<br>roker Summary                                                                                          |                                                                     | laims Succes                          | ss!                         |                                           |                       | email so they car<br>(Re)activation Li |                         |
| IZ (II) Broker Portal roker Summary Contact First Name To Job Title                                                            | Home C                                                              | laims Succes<br>Nice wo               | ss!                         | successfully created                      |                       |                                        |                         |
| IZ (II) Broker Portal roker Summary Contact First Name To Job Title                                                            | Home C<br>st Last Name Test<br>count Name<br>st Broker Branch (Bour | laims Succes<br>Nice wo               | ss!<br>rk, your user's been | successfully created<br>+ Follov<br>Email | / Edit Send           |                                        |                         |
| I2 (i) Broker Portol<br>roker Summary<br>Contact<br>First Name To<br>Job Title<br>Name<br>First Name Test Last No<br>Job Title | Home C<br>st Last Name Test<br>count Name<br>st Broker Branch (Bour | laims Succes<br>Nice wo               | ss!<br>rk, your user's been | successfully created<br>+ Follov<br>Email | / Edit Send           |                                        | ink                     |
| Proker Summary Contact First Name Test Name First Name Test Last No                                                            | Home C<br>st Last Name Test<br>count Name<br>st Broker Branch (Bour | laims Succes<br>Nice wo               | ss!<br>rk, your user's been | successfully created + Follov Email       | / Edit Send           |                                        | ink                     |

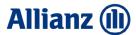

8.5 If the user hasn't received their activation email you can resend it to them by clicking Send (Re)activation Link

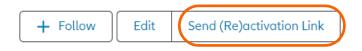

- 8.6 There's two ways to edit a user:
- 8.6.1 You can click the edit button next to the reactivation link when in the user summary page

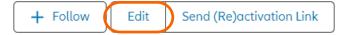

#### 8.6.2 Or you can click the pencil icon in any of the fields shown below

| Name                                      |   |
|-------------------------------------------|---|
| First Name Test Last Name Test            | / |
| Job Title                                 |   |
| Job Title Test                            | / |
| Account Name                              |   |
| Test Broker Branch (Bournemouth, BH1 2NF) | 1 |
| Email                                     |   |
| bronwyn.browne@allianz.co.uk              | / |

#### $\checkmark\,$ User and Permission Information

| Broker Portal Role 📵                 |                                                                                                    | User Status             |  |
|--------------------------------------|----------------------------------------------------------------------------------------------------|-------------------------|--|
| Broker User                          | de la casa de la casa de la cas | Awaiting TOU Acceptance |  |
| Access Level                         |                                                                                                    | Suspend User Access 🚯   |  |
| Branch                               | .M <sup>2</sup>                                                                                                    |                         |  |
| Cover Note and Green Card Access (1) |                                                                                                    |                         |  |
|                                      | . dar'                                                                                                    |                         |  |

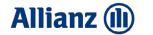

**8.6.3** In the edit contact screen, you can edit a user's access levels, what they can access as well as suspending their access, here's the next step

| <ul> <li>User and Permission Information</li> </ul> | $\sim$ | User | and | Permission | Information |  |
|-----------------------------------------------------|--------|------|-----|------------|-------------|--|
|-----------------------------------------------------|--------|------|-----|------------|-------------|--|

| User Status                                                   |
|---------------------------------------------------------------|
| Awaiting TOU Acceptance<br>This field is calculated upon save |
| Suspend User Access (1)                                       |
|                                                               |
|                                                               |
|                                                               |
|                                                               |

8.7 You can also suspend a user's access in the summary page by clicking the pencil next to Suspend User Access

| User Status             |         |
|-------------------------|---------|
| Awaiting TOU Acceptance |         |
| Suspend User Access 🔳   |         |
|                         | A SHARE |

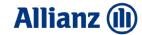

Broker Portal

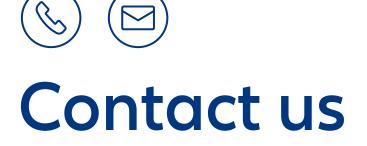

0330 678 5656 personalbrokerportaladmin@allianz.co.uk